# Bid Tabs Pro - Plus

Creating and Analyzing Estimates With the Advanced Features of BTP

# Quick Start Guide

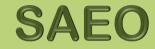

Strategic Analysis & Estimating Office

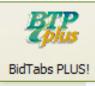

# Bid Tabs Pro Plus – Quick Topics

PAGE

| Adding additional Bid Items to an existing estimate | 13 |
|-----------------------------------------------------|----|
| Batch Loading                                       | 5  |
| Bid Tabs Pro Plus Reports                           | 14 |
| Create a new project                                | 4  |
| Load Bid Cost data                                  | 8  |
| Load From a Tabs Database                           | 7  |
| Loading from a Spreadsheet                          | 6  |
| Only Load Zero Priced Items                         | 9  |
| Populating a Bid Tabs Plus Estimate with data       | 5  |
| Returning Item Cost Data to zero                    | 10 |

TOPIC

### HOW TO PAGES

| BTP Menu Functions              | 4-1 |
|---------------------------------|-----|
| Export Data from EBASE to Excel | 3-1 |
| How to Update Bid Data          | 1-1 |
| Setting Sort Options            | 1-2 |

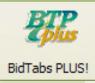

# Bid Tabs Pro Plus – Quick Start User's Guide

### What is Bid Tabs Pro Plus? (BTP+)

BTP+ is software that allows a uses to build an estimate or quickly evaluate estimate pricing. A user may import a project estimate from several electronic formats, including Excel, then compare that estimate to historic bid costs.

The user may employ the criteria selection tools to fit the conditions of their specific project . This allows for the use of up to three different sets of criteria at a time to evaluate the bid item costs based on a variety of factors.

This Bid Price data may then be easily transferred into the estimated bid item cost field and exported into Excel.

This guide is intended to help a user to quickly get started using BTP+ and will guide you through the **basic** steps of estimate creation and evaluation. Additionally, "How To Pages" have been included as an appendix where supplementary instructions may be needed.

For fully detailed information of the various functions of BTP+, please see the complete user guide that is published on line at:

http://www.wsdot.wa.gov/publications/fulltext/ProjectDev/AdReady/BidTabsPro/omanbidtabsplus.pdf

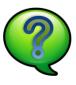

For Questions and Help, Please contact: Tomi Hume @ 360.705.7456 or

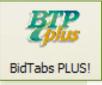

Bid Tabs Pro Plus allows you to quickly analyze any estimate, whether it is an existing Estimate, or one that you may want to quickly compile from a preliminary list of bid Items.

# **Getting Started**

Open the Bid Tabs Professional application.

Prior to beginning a BTP – Plus project, Run a <u>DATA UPDATE</u> to insure that the most recent cost data is available for your analysis. Additionally, set any <u>Sort Option</u> preferences at this time. See pages 1-1 and 1-2 of the "How To Pages"

There are multiple methods for creating an estimate using Bid Tabs Plus. This guide will explain three of these methods:

- Batch Load Pay Items
- Load From a Spreadsheet
- Import Pay Items from Tabs Database

For information on additional methods, please **CLICK** "HELP" and select PLUS MANUAL, or Click this Link:

the Oman Systems Users Guide for Bid Tabs Plus.

### Create a new project:

**CLICK** the BTP Plus icon. When the Project List Window Is displayed click **NEW**.

| Project             | County  | JobNo  | BidDate    | Code |
|---------------------|---------|--------|------------|------|
| redcabin            |         |        | 10/04/2010 | 009  |
| MELLEN TO BLAKESLEE |         |        | 09/16/2010 | 008  |
| 10C517              | -       |        | 09/14/2010 | 007  |
| 09Z014              | Eastern | 007897 | 09/02/2010 | 003  |
| 7835                | COWLITZ | 007835 | 12/02/2009 | 004  |
| 09Y012              |         |        | 04/20/2009 | 001  |

| New Project       |                |                    |
|-------------------|----------------|--------------------|
| Project Name      | 09Z014         | Bid Date           |
| Project Location  | Eastern Region | 09/02/2010         |
| Project Number    | 007897         | Units of Measure   |
| Pay Item Database | Washington     | English     Metric |
| Pay Item Sort: 🔺  | Pay Item 💌     |                    |
|                   |                |                    |
|                   |                | Save Cancel        |

Enter the relevant project identification information.

\*Pay Item Sort - Default sort is by **PAY ITEM NUMBER**. If you need it to match As shown in the EBASE Standard Item Table, Change this to "**SORT CODE**"

[NEXT] Choose a method for loading Bid Items.

# Populating a Bid Tabs Plus Estimate with data

### **Batch Loading**

This Option allows for the creation of an estimate from the Standard Bid Items List.

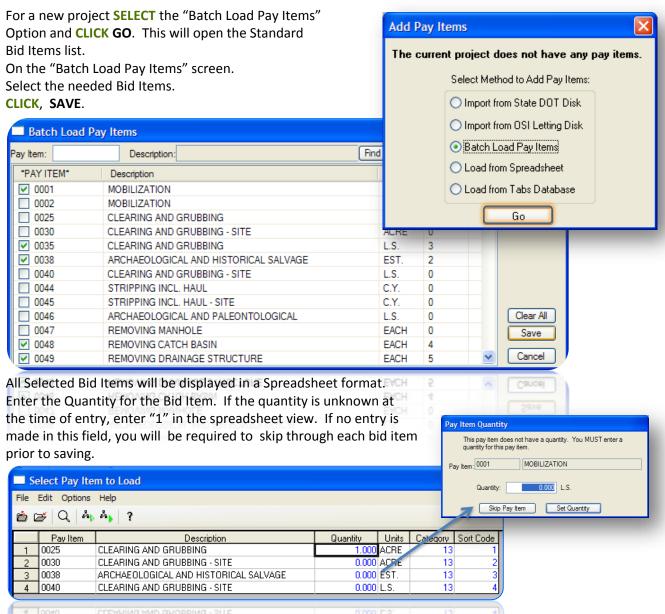

CATEGORIES [i.e. HMA(14), TRAFFIC(18) ] and SORT CODES may be set at this time as well.

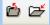

**CLICK** the open folder to **SAVE** and close, or The closed folder to **CLOSE** without saving.

### FOR EXISTING ESTIMATES

If you have an existing estimate and would like to add multiple Standard Bid items at the same time:

- Open that job from the Project List window.
- Select Import/Export,
- Select batch load pay items.

### Loading from a Spreadsheet

This Option allows for the creation of an estimate from an Excel Spreadsheet

| For a new project SELECT the Load from Spreadsheet                                                                                                    | Add Pay Items                                                                                                    |
|----------------------------------------------------------------------------------------------------|----------------------------------------------------------------------------------------------------|
| Option and CLICK GO. This will open the<br>"Import from A Spreadsheet window "                                                                                                    | The current project does not have any pay items.                                                                                                    |
| <ul> <li>CLICK the file cabinet icon to browse to the location The spreadsheet is stored and select the spreadsheet.</li> <li>Match the Estimate column Numbers to the Column Layout Fields to insure that the estimate data is imported to The correct location in BTP+ file.</li> <li>Place a green check mark to select which columns to import. Unchecked columns will not be imported.</li> </ul> | Select Method to Add Pay Items:<br>Import from State DOT Disk<br>Import from OSI Letting Disk<br>Batch Load Pay Items<br>Load from Spreadsheet<br>Load from Tabs Database<br>Go                                                                                                    |
| CLICK, IMPORT.                                                                                                    | Pay Item = Standard Item Number.                                                                                                    |
| File Name: H:\PROJECTS\10A021 - Red Cabin Creek xls                                                                                                    | <ul> <li>Unit Price = Unit Price from EBASE Estimate.</li> <li>Category = Section Header (rarely used).</li> <li>File Type = EXCEL (default)</li> <li>Start on Row = Row that the estimate data starts on. Depends on how you format your Excel worksheet. (default = 2)</li> <li>Worksheet # = What tab the estimate data is located on in your workbook. (default = 0, meaning tab1)</li> </ul> |
|                                                                                                    | <b>CLICK here</b><br>(Or see Section 3-1 in the How to area of this workbook)<br>Instructions for Exporting an existing EBASE<br>Estimate (Items, Quantities and Costs) to<br>Excel Spreadsheet format.                                                                                                    |

### Load From a Tabs Database

This Option allows for the creation of an estimate from an existing project that has been let for bids by WSDOT and resides in the BTP database.

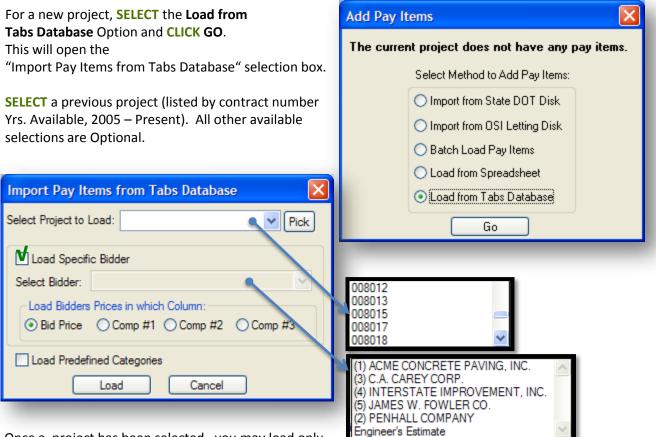

Once a project has been selected , you may load only

the project bid items by clicking the LOAD button, or you may select from the Bidder list to load what a particular bidder bid for each of the items in the selected project.

To include a bidder's prices, **CLICK** the check box **V**"LOAD SPECIFIC BIDDER".

This will bring up a list of the contractors who bid the project, as well as the engineer's estimate. **SELECT** any in the list.

When you select a bidder it will load the price data in the "Bid Price" column (default), if you will be entering your own prices in the Bid Price column, **SELECT** one of the "Comp" arison columns for the bid data to be placed.

We are not using the Predefined Categories at this time. See bottom of Pg. 14

# Get Cost Data for an Estimate

Bid Tabs Pro provides a simple, quick method to obtain costs for any estimate comprised of standard Bid Items

- ✓ Cost data may be entered into the BID PRICE or any of the COMPARISON columns. (blue text is modifiable)
- ✓ Use the comparison columns to analyze the bid cost data. Once the costs have been refined, enter the cost for that bid item in the BID PRICE column.
- $\checkmark$  This cost data may be printed as a report, or exported to Excel

### **Entering Cost Data in a Comparison Column**

For PROJECT Window Menu feature descriptions see , Page 4-1 of the "How To Pages"

You may either load prices for All Bid Items in you estimate, or just one at a time. You may load Cost data based on Bid Items used; Statewide, by Region, by County or by specific Contractor.

| PROJECT: DEMO COMPARISON Columns |                  |                                  |                  |      |                   |                    |               |       |            |            |
|----------------------------------|------------------|----------------------------------|------------------|------|-------------------|--------------------|---------------|-------|------------|------------|
| File                             | Edit Options Dat | abases Reports Load Tabs Data In | port/Export Help | )    |                   |                    |               |       |            |            |
|                                  |                  | - 😽 🚺                            |                  |      | =                 | =                  | ŝ,            | 2     |            |            |
| Sav                              | re/Close Sav     | - Lat.                           | em Delete        | F    | Funding Totals Ca | ategory Totals Pro | ject Settings | Help  |            | ↓          |
|                                  | *PAY ITEM*       | Description                      | Quantity         | Unit | Bid Price         | Bid Extension      | DOT Region 6  | Count | Std. Dev.  | GRANITE    |
| 1                                | 0001             | MOBILIZATION                     | 1.00             | L.S. | 0.00              | 0.00               | 249,526.08    | 57    | 359,059.58 | 607,186.83 |
| 2                                | 0025             | CLEARING AND GRUBBING            | 1.00             | ACRE | 400.00            | 400.00             | 487.50        | 2     | 236.88     | 7,149.96   |
| 3                                | 2945             | ROADWAY EXCAVATION INCL. HAUL    | 1.00             | C.Y. | 0.00              | 0.00               | 6.48          | 536   | 15.64      | 0.00       |
| 4                                | 4512             | HEAVY LOOSE RIPRAP               | 1.00             | TON  | 0.00              | 0.00               | 75.30         | 2     | 0.00       | 0.00       |
| 5                                | 5767             | HMA CL. 1/2 IN. PG 70-28         | 1.00             | TON  | 0.00              | 0.00               | 54.35         | 34    | 33.53      | 68.89      |
| 6                                | 6420             | SEEDING                          | 1.00             | ACRE | 0.00              | 0.00               | 365.00        | 3     | 0.00       | 0.00       |
| 7                                |                  |                                  |                  |      |                   |                    |               |       |            |            |
| 8                                |                  | TOTALS                           |                  |      |                   | 400.00             | 250,514.71    |       |            | 614,405.68 |

### To Load Bid Cost data for all items By a specific Region

**CLICK** on the Comparison column heading to select, then RIGHT-CLICK to display the menu.

**SELECT, Load ALL** – State Average.

From the "Load Tabs Prices" window, **SELECT** a Comparison Column to load the data to.

COMPARISON #1 COMPARISON #2 COMPARISON #3

| column neading                      | 5                                                                           |   |
|-------------------------------------|-----------------------------------------------------------------------------|---|
| Use this screen to oprices columns. | enter custom column headings for the compariso                              | n |
| Comparison #1:                      | Eastern Region                                                              |   |
| Comparison #2:                      | GRANITE CONSTRUCTION CO<br>Contractor:GRANITE CONSTRUCTION CO/A<br>Lettings | I |
| Comparison #3:                      | User Entered Prices                                                         |   |
| Bid Price:                          |                                                                             |   |
|                                     | Clear Save                                                                  |   |

The heading will automatically be revised to reflect the Cost Data that has been loaded, or the Comparison Column heading may be renamed to a custom heading by double-clicking on the Column Heading and typing in a new name.

### Right-Mouse Menu

Load ALL - State Average Load ALL - Specific Contractor Load ALL - Existing PLUS Project

Load One PI - State Average Load One PI - Specific Contractor Load One PI - Non-Standard

Edit Pay Item Delete Pay Item Copy Prices

Category Totals Print Report

Calculate Item cost on %

Fill Down Category Auto-Increment Sort Code

| Load Tabs Prices         I ead Prices into:         O DOT Region 6         GRANITE CONSTRU         Comparison #3         Select Contractor         Select Prices to Load         O All Prices         O All Prices         O all Prices         O all Prices         O all Prices         O all Prices         O all Prices         O all Prices         O both         O both <th><ul> <li>SELECT: •All <ul> <li>Some</li> <li>Low bid, or</li> <li>Engineer's Estimate prices to load.</li> </ul> </li> <li>SELECT: •All Prices (all Regions), <ul> <li>County (a specific county) or</li> <li>DOT Region (a specific Region)</li> </ul> </li> <li>SELECT: •All Dates (2005-present), <ul> <li>Date Range (allows user to specify range),</li> <li>or a Pre-Set time frame from the pull-down.</li> </ul> </li> </ul></th> | <ul> <li>SELECT: •All <ul> <li>Some</li> <li>Low bid, or</li> <li>Engineer's Estimate prices to load.</li> </ul> </li> <li>SELECT: •All Prices (all Regions), <ul> <li>County (a specific county) or</li> <li>DOT Region (a specific Region)</li> </ul> </li> <li>SELECT: •All Dates (2005-present), <ul> <li>Date Range (allows user to specify range),</li> <li>or a Pre-Set time frame from the pull-down.</li> </ul> </li> </ul> |
|----------------------------------------------------------------------------------------------------|----------------------------------------------------------------------------------------------------|
| Select Items Advanced Load Cancel                                                                                                    | SELECT: •All Jobs or select<br>•a specific Project from the pull-down.                                                                                                    |
| Do not use too restrictive of parameters.<br>50%-100% above and below is a good<br>general depending on project size.                                                                                                    | <b>Project Size Range</b> (not req'd) may be specified to pull cost data for only those projects that fall within the specified range.                                                                                                    |

Pay Item Quantity Range: Set Parameters – (not req'd) Advanced Feature See Plus Manual under "Help"

**Calc Std Deviation**: Checked is [DEFAULT.] Un-check to disable automatic calculation of the Standard Deviation (does not affect Cost Data)

**Only Load Zero Priced Items**: Once you have performed the initial load of the Cost Data, some cells may have a blue filled background. This indicates that nothing was found for the settings you used for those pay items. Change some parameters (such as STATEWIDE instead of REGION), check this box and load prices again. The Blue cells will be re-evaluated and cost data will be entered based on the new criteria.

|                                                         | Advanced Options                 |                                           |                  |   |  |  |
|---------------------------------------------------------|----------------------------------|-------------------------------------------|------------------|---|--|--|
| Include Non-Standard Items – <u>Advanced Feature</u>    |                                  |                                           |                  |   |  |  |
|                                                         |                                  | <ul> <li>Quantity Weighted Ave</li> </ul> | rage (default)   |   |  |  |
| Advanced Options (button) : Allows the user to change   | the way BTP                      | O Straight Average (Mear                  | )                |   |  |  |
| Calculates the averages. Settings should be left set to |                                  | O Median Price (Middle P                  | rice)            |   |  |  |
| "Weighted Averages: & "Omit High & Low prices"          |                                  | Omit high and low price                   | s                |   |  |  |
| Weighted Averages. & Onne flight & Low prices           |                                  | Prompt to Print Report (                  | By Pay Item)     |   |  |  |
| Once all desired criteria for Cast Data has has         | for Cost Data has been Greeified |                                           | DOT Region       |   |  |  |
| Once all desired criteria for Cost Data has bee         | in specified,                    | Sort Options                              |                  |   |  |  |
| SELECT, LOAD                                            |                                  | Sort Jobs by:                             | BidDate & County | ~ |  |  |
| ·                                                       |                                  | Sort Contractors By:                      | Contractor Name  | ~ |  |  |
|                                                         |                                  | Sort Pay Items By:                        | Pay Item         | ~ |  |  |
|                                                         |                                  | Save                                      | Cancel           |   |  |  |

duppeed Options

## Working with the Cost Data

Once the Cost Data has been imported, it may be further refined.

| *PAY ITEM* | Description                   | Quantity | Unit | DOT Region 6 | Count | GRANITE    | Count |
|------------|-------------------------------|----------|------|--------------|-------|------------|-------|
| 0001       | MOBILIZATION                  | 1.00     | L.S. | 249,526.08   | 57    | 607,186.83 | 81    |
| 0025       | CLEARING AND GRUBBING         | 4.00     | ACRI | 487.50       | 2     | 7,149.96   | 35    |
| 2945       | ROADWAY EXCAVATION INCL. HAUL | 1.00     | C.Y. | 75.30        | 0     | 0.00       | 0     |
| 4512       | HEAVY LOOSE RIPRAP            | 1.00     | TON  | 54.35        | 34    | 68.89      | 60    |
| 5767       | HMA CL. 1/2 IN. PG 70-28      | 1.00     | TON  | 365.00       | 0     | 0.00       | 0     |
| 6420       | SEEDING                       | 1.00     | ACRI | 6.40         | 0     | 0.00       | 0     |
|            |                               |          |      |              |       |            |       |
|            | TOTALS                        |          |      | 250,514.63   |       | 614,405.68 |       |
|            |                               |          |      |              |       |            |       |

### **Retrieving Cost Data for zeroed items**

Some Bid Items may not meet the Criteria set in the original Cost Data load. If this is the case, those bid item cost cells will turn Blue.

To retrieve costs for those items it will be necessary to revise the criteria parameters. For multiple Bid items, this is explained on the previous page "**Only Load Zero Priced Items**". If only one bid item is to be revised, **RIGHT-CLICK** the zeroed cost for that item and **SELECT** "**LOAD ONE PI** .....". Then, Specify revised criteria.

*Revising the Bid Item cost may performed on any bid item, not just those whose cost were zero.* 

The new Cost Data results will be bolded to indicate a different set of criteria was used on that item.

### **Returning Item Cost Data to zero**

You may return item costs to zero individually by simply typing "0" in the cost field, or by **SELECT**ing

| Edit Options Databases Rep                       |                  | CLICKing the EDIT menu and SELI                                                   | ECTing "ZERO SELECTED                                                                                                  |
|--------------------------------------------------|------------------|-----------------------------------------------------------------------------------|----------------------------------------------------------------------------------------------------|
| Edit Pay Item<br>Add Pay Item<br>Delete Pay Item | CLICK , OPTIONS, | costs in a Column to zero,<br><b>ES</b> , then <b>SELECT</b> the Column to ze     | ero prices in.                                                                                                    |
| Project Settings<br>Category Totals              |                  | Options Databases Reports Load                                                    | Tabs Data Import/Export Help                                                                                           |
| Funding Totals<br>Column Headings                |                  | Copy Prices<br>Copy Average of Comparisons to Bid                                 | dd Pay Item Delete                                                                                                    |
| Alternates                                       | UP               | Compare Prices                                                                    | Quantity Unit                                                                                                    |
| Zero Selected Items  Lock Pay Item Description   |                  | Zero Prices<br>Load Pre-Defined Categories<br>Load Pay Item Groups as Categories  | <ul> <li>Delete Comparison 1 Prices</li> <li>Delete Comparison 2 Prices</li> <li>Delete Comparison 3 Prices</li> </ul> |
| ✓ Lock Quantities                                |                  | <ul> <li>Show Number of Records Found</li> <li>Show Standard Deviation</li> </ul> | Delete Bid Prices                                                                                                    |

### **Refining Item Cost Data**

The Cost Data - data set for any Standard Bid Item may manipulated allowing the user to include only those projects that are similar in nature or location, or to dis-clude any projects whose data is known to skewed.

To manipulate an items dataset, **RIGHT-CLICK** on a bid item cost entry in any Comparison Column where Cost Data has been placed. by a data LOAD . [ cost data may not be zero, or a typed in entry ]

SELECT, Load One PI – State Average

In the "Load Tabs Prices" criteria selection window

Select Items CLICK the SELECT ITEMS button..

The "Select Pay Items" window will be displayed. This screen contains all the projects that were initially evaluated by the criteria entered for That bid item.

Delete any projects whose Cost Data you want to exclude.

To delete a project, **CLICK** the line to highlight in blue and **SELECT** 

### **DELETE ITEM.**

For multiple selections, **SELECT** the first project to delete, hold the **SHIFT** key down and select the last job, or for non- contiguous selections, hold the CNTL key while selecting projects. Once all selections are complete, CLICK, DELETE ITEM Delete Item

| 🔲 Sele   | ect Pay Iten                                       | 15                              |                |                    |           |                        |                                  |        |                                     |     |
|----------|----------------------------------------------------|---------------------------------|----------------|--------------------|-----------|------------------------|----------------------------------|--------|-------------------------------------|-----|
| Pay Item | 0025                                               | CLEARING AND GRUBBI             | NG             |                    |           |                        | ACRE                             |        |                                     |     |
| Pos      | Bid Date                                           | Bidder                          | Quantity       | Bid Price          | County    | Job Number             | Ja                               | b Size | Desc                                | N 🔨 |
| 6        | 02/19/2009                                         | maxj. kuney company             | 8.000          | 7,350.00           | various   | 007649                 | 17,747,1                         | 53.15  | i-5 mountlake terrace freeway stati |     |
| 1        | 02/19/2009                                         | mid-mountain contractors, inc.  | 8.000          | 6,000.00           | various   | 007649                 | 17,747,1                         | 53.15  | i-5 mountlake terrace freeway stati |     |
| 3        | 02/19/2009                                         | mowat construction company      | 8.000          | 7,000.00           | various   | 007649                 | 17,747,1                         | 53.15  | i-5 mountlake terrace freeway stati |     |
| 2        | 02/19/2009                                         | pel construction services, inc. | 8.000          | 7,500.00           | various   | 007649                 | 17,747,1                         | 153.15 | i-5 mountlake terrace freeway stati |     |
| 4        | 02/19/2009                                         | tri-state construction, inc.    | 8.000          | 3,000.00           | various   | 007649                 | 17,747,1                         | 53.15  | i-5 mountlake terrace freeway stati |     |
| 4        | 05/25/2011                                         | ceccanti, inc.                  | 8.460          | 4,700.00           | pierce    | 008095                 | 12,224,0                         |        | sr 161 24th st east to milton way w |     |
| 6        | 05/25/2011                                         | dipik, inc.                     | 8.460          | 4,100.00           | pierce    | 008095                 | 12,224,0                         | 00.00  | sr 161 24th st east to milton way w |     |
| 7        | 05/25/2011                                         | gary merlino construction co    | 8.460          | 1,500.00           | pierce    | 008095                 | 12,224,0                         | 00.00  | sr 161 24th st east to milton way w | ~   |
| <        |                                                    |                                 |                |                    |           |                        |                                  |        |                                     | >   |
| Average  | of Items Found<br>of All Pay Item<br>Excluded Iten | s: 5,391.87<br>ns on Report     | Median Price:  | 325.00<br>5,500.00 | Wt<br>Sta | d. Avg. of Selected:   | 6,957.61<br>6,488.59<br>6,531.24 |        |                                     |     |
| Reset A  | I Delete Ite                                       | em Preview Export G             | raph Load Sele | ected Item Lo      | ad Median | Load Strt Avg Load Wto | d Avg Cancel                     |        |                                     |     |

When the data set has been pared down to only those projects whose Cost Data is to be included, CLICK, LOAD WTD. AVG. Load Wtd Avg

The weight average cost of bid items in those projects selected will be transferred to the estimate spreadsheet.

> Use the **PREVIEW** button to open or print a report of this data set. Preview Export Use the EXPORT button to export the data set to Excel

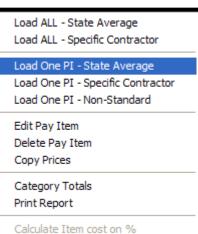

| Bid Item quantities         | *PAY ITEM*    |             | Descriptio  | on             |       | Quantity                           | Unit     | Bid Price         | Bid Extension |
|-----------------------------|---------------|-------------|-------------|----------------|-------|------------------------------------|----------|-------------------|---------------|
| ·                           |               | MOBILIZATI  |             |                |       | 1.00                               |          | 0.00              |               |
| may be revised at           |               | CLEARING A  |             |                |       |                                    | ACRE     |                   | · ·           |
| anytime.                    | 2945          |             |             | ON INCL. HAUI  | IL 🗍  | 1.00                               | C.Y.     | 0.00              |               |
| To Revise a Bid item        |               | HEAVY LOO   |             |                |       | Load ALL                           | 0.00     |                   |               |
| Quantity,                   |               | HMA CL. 1/2 | 2 IN. PG 70 | -28            |       | Load ALL - Specific Contractor 0.0 |          |                   |               |
| CLICK , to select           | 6420          | SEEDING     |             |                |       |                                    | -        |                   | 0.00          |
| the Bid Item,               |               | TOTAL       |             |                |       | -                                  |          | State Average     |               |
| RIGHT-CLICK to              |               | TOTALS      | TOTALS      |                |       |                                    |          | Specific Contract | tor 20,000.00 |
| display menu,               |               |             |             |                |       | Load On                            | e PI - N | Non-Standard      |               |
| <b>SELECT, EDIT PAY ITE</b> | M             |             |             |                |       | Edit Pay                           | Item     |                   |               |
| Enter quantity of bid       | item to be ι  | used for    |             |                |       | Delete Pa                          |          | 1                 |               |
| this project.               |               |             |             |                |       | Copy Pric                          |          |                   |               |
| CLICK, SAVE                 |               |             |             |                |       |                                    |          |                   |               |
| The new quantity will       | l be calculat | ed by the l | BID PRICE   | column         |       | Category Totals                    |          |                   |               |
| resulting in a total ite    |               | •           |             |                |       | Print Rep                          | port     |                   |               |
| <u> </u>                    |               |             |             |                |       |                                    | n (      | cost on %         |               |
| Pay Item: 0025              | Desc:         | CLEARING A  | ND GRUBE    | BING           |       |                                    |          |                   | -             |
| Pick                        | Desc.         |             | anobi       |                |       |                                    |          |                   |               |
| PICK                        |               |             |             |                |       |                                    |          |                   | ot Rename a   |
|                             | Quantity:     |             | 4 En:       | glish Unit: AC | CRE   | · ·                                |          | <b>W</b>          | NDARD ITEM    |
|                             |               |             |             | -              |       |                                    |          |                   |               |
| EDIT PAY ITEM V             | <b>WINDOW</b> |             | Me          | etric Unit: HE | E     | *                                  |          |                   | no longer be  |
|                             |               |             |             |                |       |                                    |          | able to fi        | nd the item.  |
|                             |               |             |             | Save/Add       | ld An | other                              |          |                   |               |
|                             |               |             |             | Save           |       | Cancel                             |          |                   |               |
|                             |               |             |             | Jave           |       | Cancer                             |          |                   |               |
|                             |               |             |             |                |       |                                    |          |                   |               |

### **Refining Bid Items, Bid Price and Quantity**

Bid Prices may be typed in, or copied from a Comparison Column.

Once all the Bid Item Cost Data has been refined in one of the Comparison Columns , it may be easily transferred to the BID PRICE column.

| CLICK, OPTIONS<br>SELECT, COPY PRICES<br>SELECT FROM and TO Columns                                  | Options Databases Reports Load Tab<br>Copy Prices<br>Copy Average of Comparisons to Bid                                                     | s                                                                                                    |
|----------------------------------------------------------------------------------------------------|----------------------------------------------------------------------------------------------------|----------------------------------------------------------------------------------------------------|
| CLICK, COPY                                                                                          | Compare Prices                                                                                                    | Copy Columns                                                                                                    |
| The Bid Price Column now<br>contains all of the Cost Data<br>from the selected Comparison<br>Column. | Zero Prices<br>Load Pre-Defined Categories<br>Load Pay Item Groups as Categories<br>Show Number of Records Found<br>Show Standard Deviation | Copy FROM Column Copy TO Column Bid Price Comparison #1 Comparison #2 Comparison #3 Copy Selected Items Only Only Copy To tems with a Zero Price Comparison #3 Copy Selected Items With a Zero Price Comparison #3 Copy Selected Items With a Zero Price Comparison #4 Comparison #4 Compari |
|                                                                                                    |                                                                                                    | Copy Cancel                                                                                                    |

. .

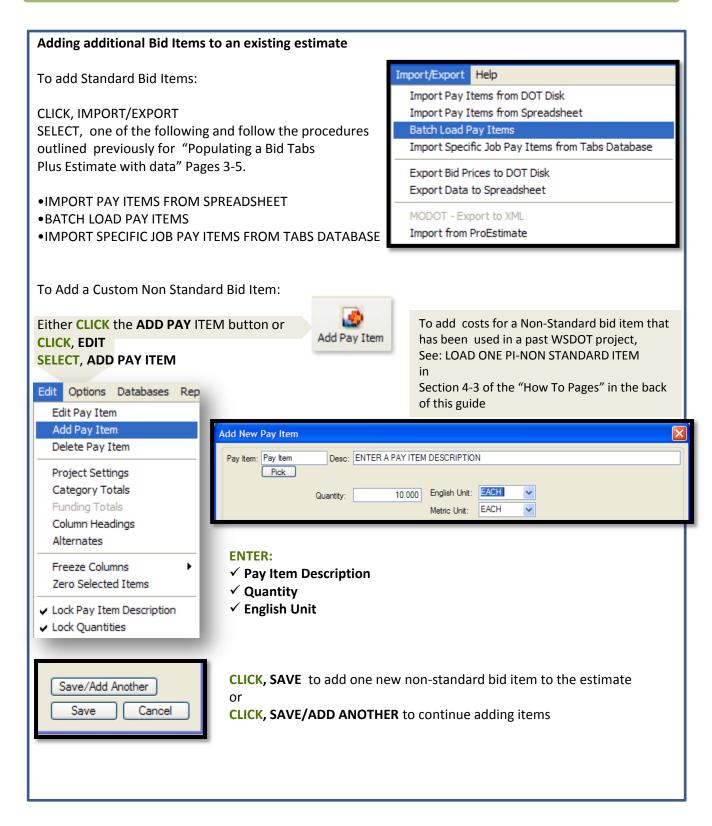

### **Bid Tabs Pro Plus Reports**

### SHOW ON REPORT

### Prices:

This options allows the user to select which of the Comparison Columns (incl. Bid Price) to display the report. All reports will display the pay item number, description, quantity and unit of measure.

### Show Extensions:

For Prices that have been selected to include on the report, the price extensions (total bid item cost) for each may be included in the report as well, by checking the Show Extensions" box

| REPORT OPTIONS                               | BidTabs PLUS Report Opti       | ons 🛛 🕅              |
|----------------------------------------------|--------------------------------|----------------------|
| Double Space:                                |                                |                      |
| Prints the report Double-Spaced.             | Show On report                 |                      |
|                                              | Bid Prices                     | Show Extensions      |
| Print Gray Bar:                              | DOT Region 6                   | Show Extensions      |
| Single-Spaced report with a grey bar in the  |                                |                      |
| background of every other line.              | GRANITE CONSTRUC               | Show Extensions      |
|                                              | comparison #3 Prices           | Show Extensions      |
| Show Categories:                             |                                |                      |
| Select this option to print the report       | Report Options                 |                      |
| sorted by category number.                   | Double Space Report            | Show Sort Code       |
| This option will also add Subtotals for      | Print Gray Bar                 | Show Variance        |
| each Category as well as a "percent of       | Show Categories                | Show Record Count    |
| project" total.                              | Show Std. Deviation            | _                    |
| and will print a subtotal and percentage for |                                |                      |
| each category.                               | Paper Size: Letter (8-1/2" x 1 | 1") 🗸                |
|                                              |                                |                      |
| Paper Size:                                  |                                |                      |
| Selections available are                     |                                | Print Preview Cancel |
| 8.5 x 11 and 8.5 x 14.                       |                                |                      |

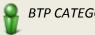

**BTP CATEGORY DESIGNATIONS** 

BTP "Categories" do not align with WSDOT "Sections". So when using Categories, Standard Bid Items will be grouped differently.

i.e. WSDOT bid items REM. CEMENT CONC. PAVEMENT & REM. CONC. BARRIER are both under the "Section" <u>PREPARATION</u> in BTP REM. CEMENT CONC. PAVEMENT is in "Category" – <u>CONCRETE PAVEMENT</u> & REM. CONC. BARRIER is in 'Category" - <u>CLEARING</u>

# Bid Tabs Pro – Plus How To Pages

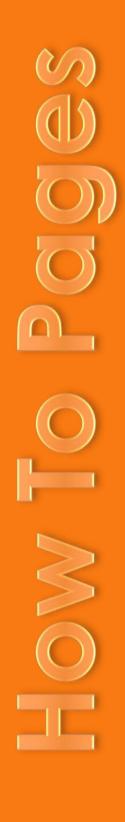

Strategic Analysis & Estimating Office

Bid Tabs Pro – Plus How To Pages SECTION ONE

# How to Update Bid Data

This process should be done each week or at least each time you open Bid Tabs to insure that the most current data is available for analysis.

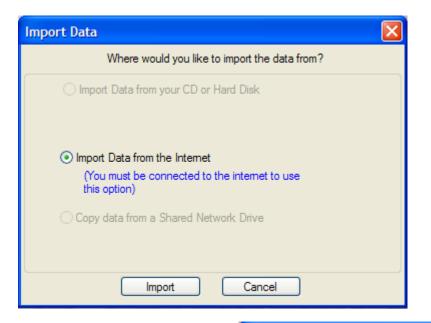

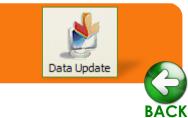

Click on the DATE UPDATE Button.

Once the Import Data window is displayed, Select,

IMPORT DATA FROM THE INTERNET Click, IMPORT.

|                                                                                   | Checking for Updates                       |                                                       |
|-----------------------------------------------------------------------------------|--------------------------------------------|-------------------------------------------------------|
| When the Checking for Updates<br>window Is displayed,<br>Click,<br><b>START</b> . | User Name: ESK@WSDO<br>Buy<br>New<br>State | T.WA.GOV Password:                                    |
| Data Updates                                                                      | ×                                          |                                                       |
| There are updates available for the followir<br>to see the missing data.          | ng states. Click on the state              | Start Cancel                                          |
| Washington                                                                        |                                            | Select,<br>WASHINGTON<br>Click,<br>LOAD ALL           |
| Select the state to load OR press LOAD Al<br>update all states.<br>Load All       | Cancel                                     | When the Windows close, your<br>Updates are complete. |

### Bid Tabs Pro – Plus **How To Pages**

# SECTION TWO

# Setting Sort Options

You may Sort by different County groupings by setting up User Regions In the County Database

# Sorting and **User Regions**

### To enable multiple options for sorting, Edit the County database.

| BidTabs Professional for Was     | h Select,                                   |
|----------------------------------|---------------------------------------------|
| File Options Reports Units State | FILF                                        |
| Edit County Database             | EDIT COUNTY DATAB                           |
| Edit Contractor Database         |                                             |
| Edit Job Database                | Once the County data                        |
| Edit Units Database              | Y Available for setting u                   |
| Edit Group Names                 | Shown here is an exar                       |
| Pay Item Database                | Group Western Wa. A                         |
| Non-Standard Database            |                                             |
| Preferences                      | WA County Database<br>File Edit Window Help |
| Security Database                | 🖄 🎒 😽 🗋 💼 💡                                 |
|                                  | 1 ADAMS                                     |
| Print Setup                      | 2 ASOTIN                                    |
| LogIn as Different User          | 3 BENTON<br>4 CHELAN                        |
| Exit Alt+F4                      | 5 CLALLAM<br>6 CLARK                        |
|                                  | 7 COLUMBIA                                  |
|                                  | 8 COWLITZ<br>9 DOUGLAS                      |
| Select Prices to Include         |                                             |
| All Prices     Only Low     Out  | 2 O Low 3                                   |
| All Counties     Select County   | *                                           |
| ○ All Regions                    | ~                                           |
|                                  | 9<br>tt 10                                  |
| Project Size: from: 0            | to: 0                                       |

ASE

base is displayed, User Region columns are p custom Regions.

mple of how user Region 1, is using [10] to nd [9] to group Eastern Wa.

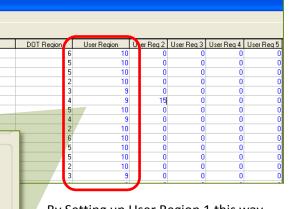

By Setting up User Region 1 this way, you can select either just those Counties in Eastern or Western Wa. For your analysis By simply clicking SEL USER REGION and selecting either 9 or 10.

### Setting Default Sort Options

Prior to running an analysis, set you default sort to the User Region that you need to use for the best results.

|                   | BidTabs                                    | Professi   | onal f | or Was | hi |  |  |  |  |
|-------------------|--------------------------------------------|------------|--------|--------|----|--|--|--|--|
| File              | Options                                    | Reports    | Units  | State  | ۷  |  |  |  |  |
| 5<br>5<br>5       |                                            | atabase    | ase    |        | y  |  |  |  |  |
|                   | Pay Item Database<br>Non-Standard Database |            |        |        |    |  |  |  |  |
| P                 | references                                 | ;          |        |        | Ш  |  |  |  |  |
| Security Database |                                            |            |        |        |    |  |  |  |  |
| Print Setup       |                                            |            |        |        |    |  |  |  |  |
|                   | ogIn as Dif<br>xit                         | ferent Use |        | +F4    |    |  |  |  |  |
| L L               |                                            |            | 0      |        | 11 |  |  |  |  |

Click, FILE PREFERENCES On the SORT OPTIONS tab Select a User Region that you have setup or select DOT Regions - to include all Counties. Click, SAVE.

| 📕 Program Prefere     | nces 🔀                                 |
|-----------------------|----------------------------------------|
| Company Name: WSD     | ОТ                                     |
| Data Directory: C:\Pr | rogram Files\Oman Systems\WTabs\       |
| Registration Sort Opt | ions PrintOptions Communication/BackUp |
| Sort Jobs by:         | BidDate & County                       |
| Sort Contractors By:  | Contractor Name                        |
| Sort Pay Items By:    | Pay Item 💙                             |
| Select Region Type:   | DOT Regions                            |
|                       | User Region 2<br>User Region 3         |
|                       | User Region 4<br>User Region 5         |
|                       | Save Cancel                            |

### How To Pages

# SECTION THREE

# Export Data from EBASE to Excel

EBASE estimate bid items may be exported to an Excel workbook using an application included as part of the tools on the EBASE Web page.

http://www.wsdot.wa.gov/Design/ProjectDev/EngineeringApplications/

To lookup your estimate you will need:

The PS&E job number (i.e. 10A001)

As well as the version number of the estimate you will be exporting.

|                         |                                   | These will be at the top of any EBASE Estimate |                                                          |                                     |          |           |                 |              |  |  |
|-------------------------|-----------------------------------|------------------------------------------------|----------------------------------------------------------|-------------------------------------|----------|-----------|-----------------|--------------|--|--|
|                         |                                   | PS&E JOB NO: TRAIN9                            |                                                          | E DEPARTMENT OF<br>AND BIDS ANALYSI |          |           | ATE: 08/15/2007 | VER: 1       |  |  |
|                         |                                   | WORK ORDER : XL1234                            |                                                          | NARY ESTIMATE - F                   |          | D         | OT-RGG100       | _            |  |  |
|                         |                                   | NO. NO. PS                                     | E JOB NO: TRAIN9                                         | DATE                                | 08/15/2  | 2007 P    | AGE: 1          | PRE-<br>QUAL |  |  |
|                         |                                   | PI CO                                          | NTRACT NO: 000000                                        |                                     | 14:00    |           | VER: 1          | A1           |  |  |
|                         |                                   | 2 0150 RI WO                                   | RK ORDER : XL1234                                        |                                     | GG100    |           |                 | D6           |  |  |
|                         |                                   | 3 R)<br>Gl                                     |                                                          | 201-1                               | 00100    |           |                 | 04           |  |  |
|                         |                                   | 4 0310 RUMANN<br>5 0332 PAVEMENT<br>SURFACIN   | REPAIR EXCAVATION INCL. HAUL                             | S.Y.                                | 9.00     | 505.00    | 4,545.00        | J6<br>J6     |  |  |
|                         |                                   | 6 5100 CRUSHED                                 | G<br>SURFACING BASE COURSE<br>DNCRETE PAVEMENT           | TON                                 | 18.00    | 2,269.00  | 40,842.00       | F6           |  |  |
|                         |                                   |                                                | CEMENT CONC. COMPLIANCE ADJUSTMENT                       | CALC                                |          |           | 39,505.00       | CO           |  |  |
| OPEN:                   |                                   | 8 5625 CEMENT C                                |                                                          | с.ч.                                | 165.00   | 4,170.00  | 688,050.00      | CO           |  |  |
| The state of the second |                                   |                                                | ATED DOWEL BARS                                          | EACH                                | 10.00    | 10,200.00 | 102,000.00      | C0           |  |  |
| <u>The web page</u>     |                                   | HOT MIX                                        |                                                          | L.F.                                | 30.00    | 405.00    | 12,150.00       | CO           |  |  |
|                         |                                   |                                                | PAVEMENT REPAIR CL. 1/2 IN. PG 70-28                     | TON                                 | 120.00   | 175.00    | 21,000.00       | A4           |  |  |
|                         |                                   | 12 6514 LONGITUD<br>EROSION                    | INAL JOINT SEAL<br>CONTROL AND PLANTING                  | L.F.                                | 5.00     | 536.00    | 2,680.00        | A4           |  |  |
|                         |                                   | 13 6403 ESC LEAD                               |                                                          | DAY                                 | 175.00   | 10.00     | 1,750.00        | но           |  |  |
| From the EBASE          | : web Page,                       | 14 6490 EROSION/<br>TRAFFIC                    | WATER POLLUTION CONTROL                                  | EST.                                |          |           | 2,500.00        | но           |  |  |
| Under the TOOI          | IS area                           | 15 6806 PAINT LI                               | NE                                                       | L.F.                                | 0.20     | 7,940.00  | 1,588.00        | P6           |  |  |
| Under the 100           | LJ alea,                          | 16 6890 PERMANEN                               | I SIGNING                                                | L.S.                                |          |           | 1,000.00        | U4           |  |  |
| SELECT:                 |                                   | 12 6010 2032210                                | STENAL SYSTEM - PINES SOUTH SIGNAL SYSTEM 1              | L.S.                                |          |           | 81,000.00       | W6           |  |  |
| JLLLCT.                 |                                   |                                                | RCONNECT SYSTEM 2                                        | L.S.                                |          |           | 9,000.00        | W6           |  |  |
| <b>"EXPORT</b>          | Tools                             |                                                | PORARY TRAFFIC CONTROL                                   | L.S.                                |          |           | 150,000.00      | W3           |  |  |
| _                       |                                   |                                                | N SIGNS CLASS A                                          | S.F.                                | 20.00    | 2,261.00  | 45,220.00       | W3           |  |  |
| EBASE ITEM              | Export EBAS                       | E Item                                         | . TRAFFIC ISLAND                                         | S.Y.                                | 35.00    | 743.00    | 26,005.00       | св           |  |  |
| <b>REPORT</b> *         | Rpt                               |                                                |                                                          |                                     |          |           |                 |              |  |  |
| <b>NEFONT</b>           |                                   |                                                |                                                          |                                     |          |           |                 |              |  |  |
|                         | TRAINING E                        |                                                |                                                          |                                     |          |           |                 |              |  |  |
|                         | <ul> <li>Find A Contr</li> </ul>  | ol Section                                     | This will take y                                         | ou to th                            | o Cost   | Analycia  |                 | an           |  |  |
|                         | TAX Rates                         |                                                | This will take you to the <u>Cost Analysis</u> web Page. |                                     |          |           |                 |              |  |  |
|                         |                                   |                                                | Estimate items                                           | s may be                            | e expor  | ted to E  | xcel by e       | either of    |  |  |
|                         | <ul> <li>Trends in ma</li> </ul>  | aterials                                       | Two methods.                                             | ,                                   |          |           | ,               |              |  |  |
|                         | <u>cost</u>                       |                                                |                                                          | ,                                   |          |           |                 |              |  |  |
|                         | <ul> <li>Starter Estir</li> </ul> | <u>nates</u>                                   | <ul> <li>Item Catego</li> </ul>                          | ry (grou                            | iped by  | section   | header          |              |  |  |
|                         | <ul> <li>Estimation 0</li> </ul>  | <u>Guidebook</u>                               |                                                          |                                     |          |           |                 |              |  |  |
|                         |                                   |                                                | SQL Server Re                                            | porting Sen                         | vices    |           |                 | -            |  |  |
|                         |                                   |                                                | Home > Projec<br>CostAnalys                              | t > Constru                         |          |           |                 |              |  |  |
|                         |                                   |                                                | Contents Properties                                      |                                     |          |           |                 |              |  |  |
| Item Description is     | the suggeste                      | ed export                                      |                                                          |                                     |          |           |                 |              |  |  |
| •                       | 00                                | •                                              |                                                          |                                     |          |           |                 |              |  |  |
| method. It contain      | is Standard Ite                   | em Numbe                                       | Preliminary Estimates                                    | by Item Ca                          | tegory   |           |                 |              |  |  |
| as well as Item nam     | nes, and is be                    | tter 🛌                                         | Preliminary Estimates                                    | hy Item Dec                         | cription |           |                 | I            |  |  |
| Formatted for Impo      |                                   |                                                |                                                          | by Item Des                         | chpuon   |           |                 | -            |  |  |
| i offiatted for httpt   |                                   |                                                |                                                          |                                     |          |           |                 |              |  |  |

# Expor

These will be at the top of any EBASE Estimate

Exporting EBASE Estimate to Excel

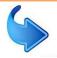

# SECTION THREE

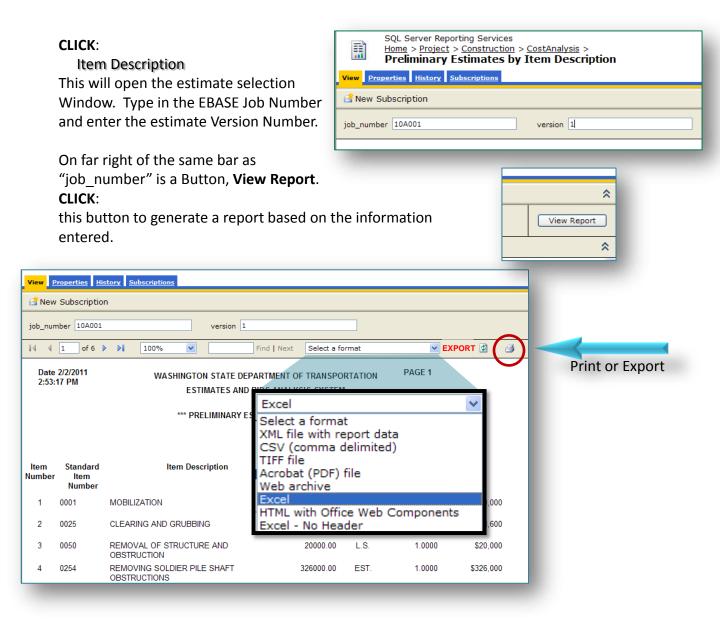

The resulting report may be printed or exported to Excel.

To Export the report to Excel: CLICK: the "Select Format" pull-down menu SELECT: Excel CLICK:

the word **EXPORT** directly to the right of the selection menu.

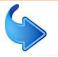

# SECTION THREE

### File Download

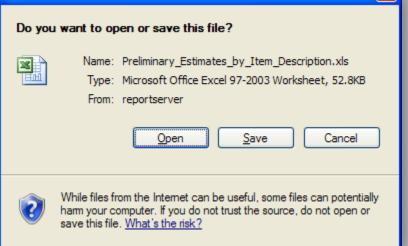

The "File Download" dialog box will be displayed: CLICK: Open

This will open the report in EXCEL. Once excel is open with the estimate items displayed, the data may be sorted, analyzed and edited just like any Excel workbook.

Once you have Verified this is the data you needed.

### SAVE:

To your folder of choice.

Please note that if this worksheet data will later be used in Bid Tabs Pro, it needs to be saved as an Excel - .**xls** type.

The current version of Excel defaults to a .xlsx type.

|     |         | i 🚽 🚽 🔊       | • (* • 📴 🛕 🔚 🗙 🔹 Preliminary_Est     | imates_by_Item_ | Description[: | L].xls [Compatibili | ty Mode] - Micr                  |
|-----|---------|---------------|--------------------------------------|-----------------|---------------|---------------------|----------------------------------|
|     | Hor     | ne Insert     | Page Layout Formulas Data Review Vi  | ew Develope     | r Add-Ins     | Get Started         | Acrobat TM                       |
|     | 🗎 🔏 c   | ut            |                                      | Wrap Text       | Cor           | ieral 🔻             |                                  |
|     | c       | ору           |                                      |                 |               |                     | <u>_</u>                         |
| Pa  | ste 🛷 F | ormat Painter | B Z U - ⊞ - 🌭 - 📥 - ≡ ≡ ≡ 🛱 🛱        | Merge & C       | enter 👻 💲     | · % · .00 .00       | Conditional  <br>Formatting * a: |
|     | Clipbo  | ard 😼         | Font 🕞 Align                         | nment           | Ga .          | Number 🕞            | St                               |
|     | UI      | 43            | - ( fx                               |                 |               |                     |                                  |
|     | A B     | CI            | D E F G                              | H I             | Jł            | LM N C              | PQ                               |
| 1   | Dete    | 2/2/2011      |                                      |                 |               | PAGE 1              |                                  |
| 3   |         | :17 PM        | WASHINGTON STATE DEPARTMEN           | F OF TRANSPO    | RTATION       |                     |                                  |
| 6   |         |               | ESTIMATES AND BIDS ANA               | LYSIS SYSTEM    | 1             | VER 1               |                                  |
| 8   |         |               | *** PRELIMINARY ESTIMATE             | BY ITEM ***     |               |                     |                                  |
|     |         |               |                                      |                 |               |                     |                                  |
| 9   |         |               |                                      |                 |               |                     |                                  |
| 10  | ltem    | Standard      | Item Description                     | QUANTITY        | Unit of       | Unit Price          | Total                            |
| 12  | 1       | 0001          | MOBILIZATION                         | 710000          | L.S.          | 1                   | \$710.000.                       |
| 13  | 2       | 0025          | CLEARING AND GRUBBING                | 3.1             | ACRE          | 6000                | \$18,600.                        |
| 14  | 3       | 0050          | REMOVAL OF STRUCTURE AND OBSTRUCTION | 20000           | L.S.          | 1                   | \$20,000.                        |
| 15  | 4       | 0254          | REMOVING SOLDIER PILE SHAFT          | 326000          | EST.          | 1                   | \$326,000.                       |
| 16  | 5       | 0258          | REMOVING SIGN STRUCTURE SHAFT        | 15000           | EST.          | 1                   | \$15,000.                        |
| 17  | 6       | 0140          | REMOVING ASPHALT CONC. CURB          | 1820            | L.F.          | 6                   | \$10,920.                        |
| 18  | 7       | 0145          | REMOVING CONC. BARRIER               | 370             | L.F.          | 15.25               | \$5,642.5                        |
| 19  | 8       | 0170          | REMOVING GUARDRAIL                   | 2150            | L.F.          | 7                   | \$15,050.                        |
| 20  | 9       | 0182          | REMOVING GUARDRAIL ANCHOR            | 1               | EACH          | 350                 | \$350.                           |
| 21  | 10      | 0185          | REMOVING GUIDE POST                  | 80              | EACH          | 15                  | \$1,200.                         |
| 22  | 11      | 0187          | REMOVING PAINT LINE                  | 9640            | L.F.          | 0.35                | \$3,374.                         |
| 23  | 12      | 0200          | REMOVING PLASTIC TRAFFIC MARKING     | 2               | EACH          | 60                  | \$120.                           |
| 24  | 13      | 0208          | REMOVING RAISED PAVEMENT MARKER      | 5               | HUND          | 100                 | \$500.                           |
| 133 | 122     | 7083          | CHAIN LINK FENCE TYPE 3              | 2260            | L.F.          | 15                  | \$33,900.                        |
| 134 | 123     | 7084          | CHAIN LINK FENCE TYPE 4              | 1640            | L.F.          | 25                  | \$41,000.                        |
| 135 | 124     | 7097          | END, GATE, CORNER, AND PULL POST FOR | 22              | EACH          | 250                 | \$5,500.                         |
| 136 | 125     | 7132          | GLARE SCREEN TYPE 1 DESIGN B         | 1540            | L.F.          | 15.3                | \$23,562.                        |
| 137 | 126     | 9605          | CONNECTION TO DRAINAGE STRUCTURE     | 13              | EACH          | 650                 | \$8,450.                         |
| 138 | 127     | 3100          | ADJUST CATCH BASIN                   | 2               | EACH          | 300                 | \$600.                           |
| 139 | 128     | 3110          | LOCKING SOLID METAL COVER AND FRAME  | 3               | EACH          | 500                 | \$1,500.                         |
| 140 | 129     | 7480          | ROADSIDE CLEANUP                     | 1250            | EST.          | 1                   | \$1,250.                         |
| 141 | 130     | 7725          | REIMBURSEMENT FOR THIRD PARTY DAMAGE | 5               | EST.          | 1                   | \$5.                             |
| 142 | 131     | 7728          | MINOR CHANGE                         | -1              | CALC          | 1                   | -\$1.                            |
| 143 | 132     | 7736          | SPCC PLAN                            | 2500            | L.S.          | 1                   | \$2,500.                         |
| 144 | 133     | 7530          | CONSTRUCTION GEOTEXTILE FOR          | 2700            | S.Y.          | 2.5                 | \$6,750.                         |
| 145 | 134     | 7550          | CONSTRUCTION GEOTEXTILE FOR          | 1031            | S.Y.          | 2.5                 | \$2,577.5                        |
| 146 | 135     | 7569          | NO TRESPASSING SIGN                  | 40              | EACH          | 75                  | \$3,000.                         |
| 147 | 136     | 7570          | HEALTH AND SAFETY PLAN               | 2500            | L.S.          | 1                   | \$2,500.                         |
| 148 | 137     | 7571          | FA-SITE CLEANUP OF BIO. AND PHYSICAL | 3500            | EST.          | 1                   | \$3,500.                         |

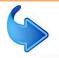

The exported file contains a heading area and merged cells. It may be imported into Bid Tabs Pro without removing the merged cells and blank columns, but it is easier to Insure that the data is aligning correctly if they are removed.

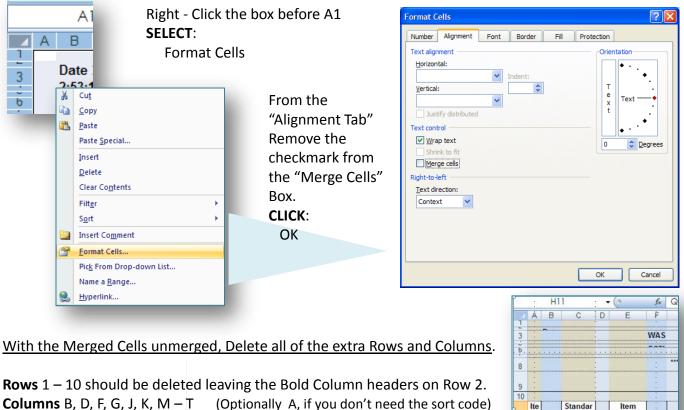

Are the columns deleted. Check your individual setting to verify.

Ite Standar Item Descripti m d Item Number Nu on m be

SECTION THREE

With either Rows or Columns selected, Right – Click anywhere within the

Delete

Selected area and SELECT:

|                      |          | Clear Co <u>n</u> tents |          |                |                         | 11                                            |          |                    |            |
|----------------------|----------|-------------------------|----------|----------------|-------------------------|-----------------------------------------------|----------|--------------------|------------|
|                      | <b>P</b> | <u>F</u> ormat Cells    |          |                |                         |                                               |          |                    |            |
|                      |          |                         |          | А              | В                       | С                                             | D        | E                  | F          |
|                      |          | <u>R</u> ow Height      | 1        | ltem<br>Number | Standard Item<br>Number | Item Description                              | QUANTITY | Unit of<br>Measure | Unit Price |
|                      |          | 112.4.5                 | 2        | 1              | 0001                    | MOBILIZATION                                  | 710000   | L.S.               | 1          |
|                      |          | <u>H</u> ide            | 3        | 2              | 0025                    | CLEARING AND GRUBBING                         | 3.1      | ACRE               | 6000       |
|                      |          |                         |          | 3              | 0050                    | REMOVAL OF STRUCTURE AND                      | 20000    | L.S.               | 1          |
|                      |          | Unhide                  | 4        |                |                         | OBSTRUCTION                                   |          |                    |            |
|                      |          | Onnide                  |          | 4              | 0254                    | REMOVING SOLDIER PILE SHAFT                   | 326000   | EST.               | 1          |
|                      |          |                         | 5        | 5              | 0258                    | OBSTRUCTIONS<br>REMOVING SIGN STRUCTURE SHAFT | 15000    | EST.               |            |
|                      |          |                         | 6        | 5              | 0258                    | OBSTRUCTIONS                                  | 15000    | ESI.               | 1          |
|                      |          |                         | 7        | 6              | 0140                    | REMOVING ASPHALT CONC. CURB                   | 1820     | L.F.               | 6          |
| desired, Format rem  | naini    | ing Column widths       | 8        | 7              | 0145                    | REMOVING CONC. BARRIER                        | 370      | L.F.               | 15.25      |
| aconica, i ormatiren | iunn.    |                         | 9        | 8              | 0170                    | REMOVING GUARDRAIL                            | 2150     | L.F.               | 7          |
| То                   | dicr     | play field contents.    | 10       | 9              | 0182                    | REMOVING GUARDRAIL ANCHOR                     | 1        | EACH               | 350        |
| 10                   | uisp     | hay held contents.      | 11       |                | 0185                    | REMOVING GUIDE POST                           | 80       | EACH               | 15         |
|                      |          |                         | 12<br>13 | 11             | 0187                    | REMOVING PAINT LINE                           | 9640     | L.F.               | 0.35       |
|                      |          |                         |          |                | 0200                    | REMOVING PLASTIC TRAFFIC MARKING              | 2        | EACH               | 60         |
|                      |          |                         | 14       |                | 0208                    | REMOVING RAISED PAVEMENT MARKER               | 5        | HUND               | 100        |
|                      |          |                         | 15       | 14             | 0220                    | REMOVING CHAIN LINK FENCE                     | 3800     | L.F.               | 3          |
|                      |          |                         |          |                |                         |                                               |          |                    |            |
|                      |          |                         |          |                |                         |                                               |          |                    |            |

SECTION FOLIR Bid Tabs Pro – Plus **How To Pages** 

This Section Explains where to find the most commonly used features Of Bid Tabs Pro – Plus. To learn about the more in depth analysis and reporting features of Bid Tabs Pro – Plus, please see the full user's guide Located at:

**BTP Menu Functions** 

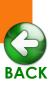

### http://www.wsdot.wa.gov/publications/fulltext/ProjectDev/AdReady/BidTabsPro/omanbidtabsplus.pdf

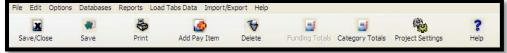

| Open Existing Project                                                       | <u>New project</u> : Allows for the creation of a new project.<br><u>Open Existing Project</u> : Opens an existing BTP+ project. <i>Closes the current Open Project</i>                                                                           |
|-----------------------------------------------------------------------------|----------------------------------------------------------------------------------------------------|
| Print<br>Print Exception Report<br>Print Category Totals<br>Export To Excel | Print: Prints current project, Use checkbox selection to define what to show on the report and how it will look.         Export To Excel: Saves BTP+ project to an Excel workbook.         Save: Saves revisions to project (Icon Also Available) |
| Save<br>Save Copy                                                           | Save/Close: Saves then closes BTP+ (Icon Also Available)                                                                                                    |
| Save/Close                                                                  | Edi                                                                                                    |

Edit Pay Item: Allows for revision of Description, Unit, Qty or to define as an Alternate.. Add Pay Item: (Icon Also Available) Insert a Std bid item from the PICK list or a user defined Bid Item. Delete Pay Item: (Icon Also Available) Deletes selected item.

Project Settings: (Icon Also Available) Renames Project, allows for revision to general project information. Freeze Columns: Locks column from scrolling' similar to Excel freeze columns. Zero SelecterdItems: Removes cost data from all selected cells or columns.

|   | Edit Pay Item             |   |
|---|---------------------------|---|
|   | Add Pay Item              |   |
|   | Delete Pay Item           |   |
|   | Project Settings          |   |
|   | Category Totals           |   |
|   | Funding Totals            |   |
|   | Column Headings           |   |
|   | Alternates                |   |
|   | Freeze Columns            | ۲ |
|   | Zero Selected Items       |   |
| v | Lock Pay Item Description |   |
| Ý | Lock Quantities           |   |

# Options

| Copy Prices<br>Copy Average of Comparisons to Bid                                                                                           |   |
|----------------------------------------------------------------------------------------------------|---|
| Compare Prices                                                                                                    | ۲ |
| Zero Prices<br>Load Pre-Defined Categories<br>Load Pay Item Groups as Categories<br>Show Number of Records Found<br>Show Standard Deviation | • |
|                                                                                                    |   |

Copy Prices: Copies all the prices from one specified column to another. Copy Average...: Replaces "Bid Price" with an average of the prices listed in the "Comparison" columns.

Compare Prices: Compares prices of the two user menu selected columns. See UNIT VARIANCE and TOTAL VARIANCE columns on the far right to view results. (Default is compare Bid Price to Comparison #1) Zero Prices: Returns all unit prices to zero in the menu selected column.

Show Number of Records and Show Standard Deviation: CLICK on these selections Placing a check mark, to insert columns in the BTP+ spreadsheet to display # of Records evaluated and the Std Deviation.

For all options relating to "Categories": These are not aligned well with WSDOT "Sections". Use of Category tools may not return expected results .

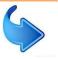

### Bid Tabs Pro – Plus How To Pages

# Pay Item Database Units Database Category Database County Database Project Categories Project Categories Pay Item Database: Project Categories Project Categories

| Company Name: WSDO       | Т                                               |                  |  |
|--------------------------|-------------------------------------------------|------------------|--|
| Data Directory: C:\Prog  | ram Files∖Oman Systems'                         | \WTabs\          |  |
| Registration Sort Option | ns PrintOptions Commi                           | unication/BackUp |  |
| Sort Jobs by:            | BidDate & County                                | ~                |  |
| Sort Contractors By:     | Contractor Name                                 | *                |  |
| Sort Pay Items By:       | Pay Item                                        | *                |  |
| Select Region Type:      | User Region 3                                   | *                |  |
|                          | DOT Regions<br>User Region 1<br>User Region 2   |                  |  |
|                          | User Region 3<br>User Region 4<br>User Region 5 |                  |  |

User regions may be defined with any other number. For example all Eastern Washington may be grouped under "15" So later data analysis and reporting may be ran for cost only in Eastern Wa. (to change "User Regions", use the FILE; PROGRAM PREFERENCES area of BTP, *must close BTP+ to access*)

# Load Tabs Data

| Load ALL - State Averages<br>Local ALL - Specific Contrator                                          |
|----------------------------------------------------------------------------------------------------|
| Load ONE PI - State Averages<br>Load ONE PI - Specific Contractor<br>Load ONE PI - Non-Standard Item |

Load ALL - Existing Plus Project

Based on the parameters selected in the form box that is displayed when the LOAD TABS DATA button is clicked (see form box right)

Load ALL \*\*\*: Loads State Averages or averages for a specified Contractor for all Standard Bid items in the selected column. Load ONE PI \*\*\*: Loads State Average or average for a specified Contractor for the selected bid item in any column For more info on "Load ONE PI – Non Standard item, See Section 4 – 3.

| Load Prices from Exisisting PLUS               | S Project 🔰                                   |
|------------------------------------------------|-----------------------------------------------|
| Select Project: Search                         | <b>▼</b>                                      |
| Select Prices to Load Bid Prices Comparison #1 | Zero ALL Existing Prices for Selected Columns |
| Comparison #2                                  | Load Cancel                                   |

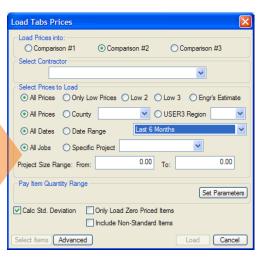

SECTION FOUR

<u>Load ALL – Existing Project</u>: Loads all bid items from any previous BTP+ project that has been created into the selected column

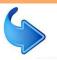

# Bid Tabs Pro – Plus How To Pages SECTION FOUR

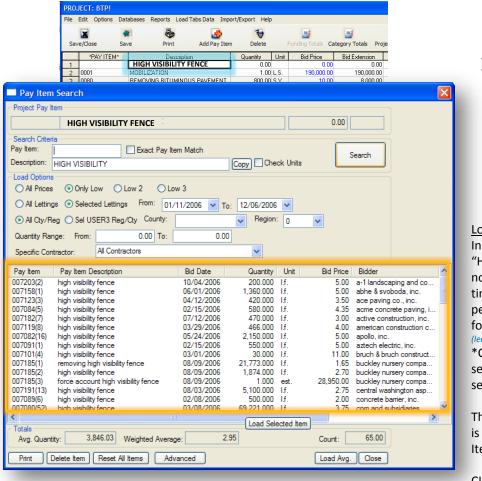

# Load Tabs Data continued: Load ALL - State Averages Local ALL - Specific Contrator Load ONE PI - Specific Contractor Load ONE PI - Non-Standard Item Load ALL - Existing Plus Project

"HIGH VISIBILITY FENCE" was a non-standard item during the selected time frame. However an average cost per L.F. may still be found by searching for all or part of the Item name.

(leave PAY ITEM field blank for all Non-Std item searches) \*Copy button copies the name of the selected item estimate item to the search field.

The only criteria that *must* be entered is either a "DESCRIPTION" or a "Pay Item" number (applicable to std items only)

CLICK SEARCH to initiate query.

### **Refining the Analysis data:**

Once the search query has been ran, the results may be modified to better match current project conditions. Double click on the column headings to sort from HIGH  $\leftarrow \rightarrow$  LOW. Specifically, you should sort by QUANTITY. Use the SHIFT of CNTL key to select all quantities that fall too far below or too far above valid analysis parameters for the quantity in the current project,

### CLICK

### **DELETE ITEM**

The Weighted Average will be automatically revised to reflect the new analysis based on projects with quantities similar to the current project.

CLICK , either **LOAD SELECTED ITEM** to load price of one found item, or **LOAD AVG.** to load avg of all found items.

### Import / Export:

<u>Import</u>: features enable data to be imported into the current project via the various methods described at the beginning of this guide, using the same methods as importing data for new projects.

Export Data to Spreadsheet: Exports current BTP+ Project to Excel.

Import/Export

Import Pay Items from DOT Disk Import Pay Items from Spreadsheet Batch Load Pay Items Import Specific Job Pay Items from Tabs Database

Export Bid Prices to DOT Disk Export Data to Spreadsheet

MODOT - Export to XML Import from ProEstimate